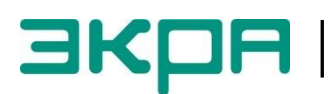

**ОБЩЕСТВО С ОГРАНИЧЕННОЙ ОТВЕТСТВЕННОСТЬЮ НАУЧНО - ПРОИЗВОДСТВЕННОЕ ПРЕДПРИЯТИЕ «ЭКРА»**

УТВЕРЖДЕН ЭКРА.00019-01 34 01-ЛУ

# **КОМПЛЕКС ПРОГРАММ EKRASMS-SP БЫСТРЫЙ СТАРТ**

Руководство оператора ЭКРА.00019-01 34 01 Листов 21

> 2011 Изменение 2

 $\overline{2}$ ЭКРА.00019-01 34 01

> Авторские права на данную документацию принадлежат ООО НПП «ЭКРА».

> Снятие копий или перепечатка разрешается только по согласованию с разработчиком.

> **Замечания и предложения по инструкции направлять по адресу** [ekra3@ekra.ru](mailto:ekra3@ekra.ru)

 $\overline{4}$ 3KPA.00019-01 34 01

## **Содержание**

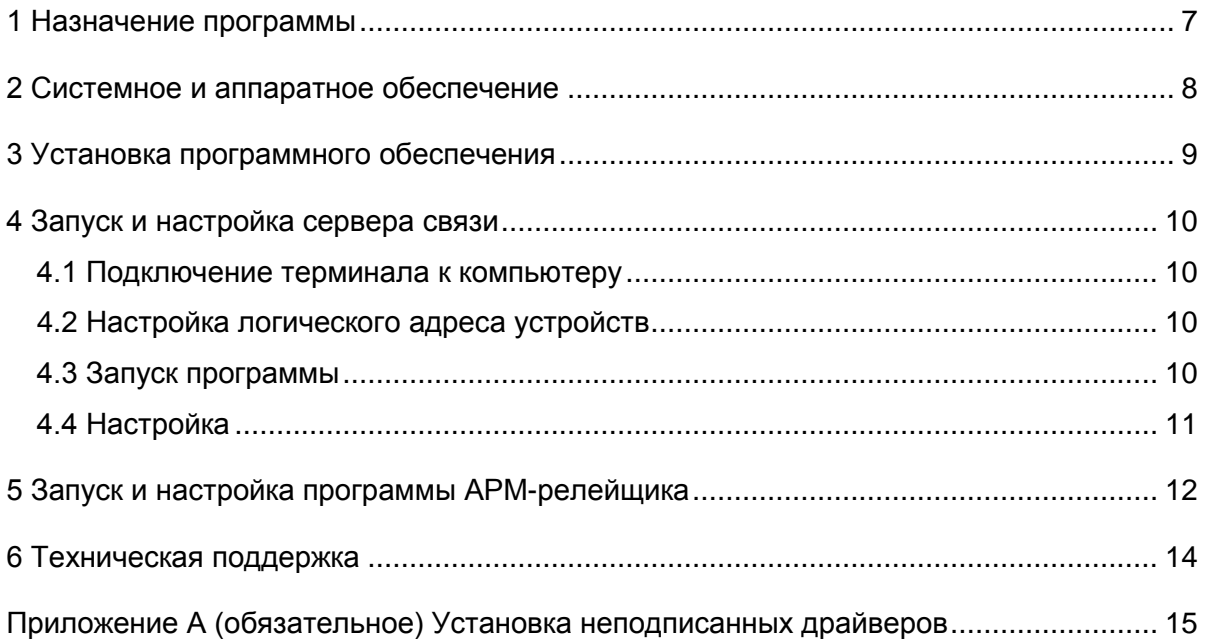

 $6\phantom{1}6$ 3KPA.00019-01 34 01

## **1 Назначение программы**

<span id="page-6-0"></span>Комплекс программ «EKRASMS-SP» предназначен для работы с терминалами защит, автоматики и управления серии ЭКРА 200, шкафов типов ШЭ1110 (ШЭ1110А), ШЭ1110М (ШЭ1110МА), ШЭ1111 (ШЭ1111А, ШЭ1111АИ), ШЭ1112 (ШЭ1112А), ШЭ1113 (ШЭ1113А) и шкафов серии ШЭЭ 200. Также ограниченно поддерживаются терминалы БЭ2704.

Комплекс программ «EKRASMS-SP» состоит из нескольких компонентов:

1) **АРМ-релейщика** – программа мониторинга терминалов, позволяет просматривать аналоговые и дискретные величины, осциллограммы, регистратор событий. Используется для задания уставок терминалов при наладке;

2) **Сервер связи** – обеспечивает связь между сетью терминалов и клиентскими программами (АРМ-релейщика, EKRASCADA, Автотест и т.д.);

3) **Конфигуратор** – предназначен для редактирования конфигураций терминалов защит станционного оборудования серий 100 и 200;

4) **RecViewer** (просмотрщик осциллограмм) – позволяет просматривать аварийные осциллограммы в формате Comtrade и анализировать их.

В данном документе представлено краткое описание процедуры запуска комплекса при первом использовании. Более подробное описание по компонентам комплекса приведено в следующих документах:

– ЭКРА.00005-02 90 01 – Программа RecViewer для просмотра и анализа осциллограмм. Руководство оператора;

– ЭКРА.00006-07 34 01 – Программа АРМ-релейщика. Руководство оператора;

– ЭКРА.00007-07 34 01 – Программа Сервер связи. Руководство оператора.

## 2 Системное и аппаратное обеспечение

<span id="page-7-0"></span>Перед началом работы с программным комплексом EKRASMS-SP необходимо убедиться в наличии следующих компонентов:

- персональный компьютер (ПК) с операционной системой Windows. Подробнее о системных требованиях к ПК см. руководство оператора программы Сервер связи;

- дистрибутив программного обеспечения EKRASMS-SP на компакт-диске или в распакованном виде на жестком диске ПК;

- лицензионный ключ, представляющий собой файл License.lic (требуется для расширенной функциональности, например для подключения более двух терминалов);

- один или несколько терминалов производства ООО НПП «ЭКРА» серий 100 и 200 или шкафов на их основе типов ШЭ111Х(А), серии ШЭЭ 200, подключенных к сети электропитания и готовых к работе:

- сетевое оборудование, например кабель USB, или сеть Ethernet для подключения терминалов к ПК.

## 3 Установка программного обеспечения

<span id="page-8-0"></span>Перед началом установки необходимо удалить все предыдущие версии ПО EKRASMS-SP, если таковые имеются. Это можно сделать двумя способами:

1) выбрать ссылку меню Пуск -> Все программы -> ЕКRA -> ЕКRASMS-SP -> Uninstall:

2) открыть через панель управления пункт Установка и удаление программ, если используется Windows XP или Windows 2003 или **Программы и компоненты**, если используется Windows Vista, 7, 2008.

Чтобы убедиться в отсутствии установленных компонентов EKRASMS-SP, следует удостовериться в отсутствии файлов в следующих каталогах:

для Windows XP, Windows 2003:

- c:\Program Files\Ekra\EKRASMS-SP\;

- c:\Documents and Settings\All Users\Application Data\EKRA\;

для Windows Vista, Windows 7, Windows 2008:

- c:\Program Files\Ekra\EKRASMS-SP\;

- c:\ProgramData\EKRA\;

для 64 битных систем вместо **c:\Program Files\Ekra\EKRASMS-SP\** используется c:\Program Files (x86)\EKRA\EKRASMS-SP\.

Если для подключения планируется использовать интерфейс USB, то на компьютер необходимо установить специальный драйвер USB для терминалов. Драйверы поставляются вместе с дистрибутивом EKRASMS-SP на поставочном диске. Инструкция по установке драйверов приведена в приложении А.

Для установки программного обеспечения следует открыть дистрибутив EKRASMS-SP и запустить его на исполнение (если этого не произошло автоматически при вставке компакт-диска). Следовать подсказкам, появляющимся на экране. Во время установки программа-установщик устанавливает на компьютер следующее системное программное обеспечение, если оно не было установлено ранее:

 $-$  Windows Installer 3.1:

- Microsoft .NET Framework 4.0;

- Microsoft Visual C++ Runtime 9.0.

После окончания установки в меню Пуск -> Все программы должно появиться меню **EKRA/EKRASMS-SP**, откуда осуществляется запуск программ. Если имеется дополнительный файл лицензии, то его нужно скопировать в папку установленного **EKRASMS-SP** Files\Ekra\EKRASMS-SP\ c:\Program или c:\Program **Files** (x86)\EKRA\EKRASMS-SP\ в зависимости от типа операционной системы.

## <span id="page-9-0"></span>**4 Запуск и настройка сервера связи**

### **4.1 Подключение терминала к компьютеру**

<span id="page-9-1"></span>Перед запуском программы **Сервер связи** необходимо подключить терминал к ПК с помощью сети Ethernet (ПК и терминал соответственно должны находиться в одной сети), либо напрямую с помощью кабеля USB (следует убедиться в правильности установки драйвера с помощью диспетчера устройств Windows, см. рисунок 4.1):

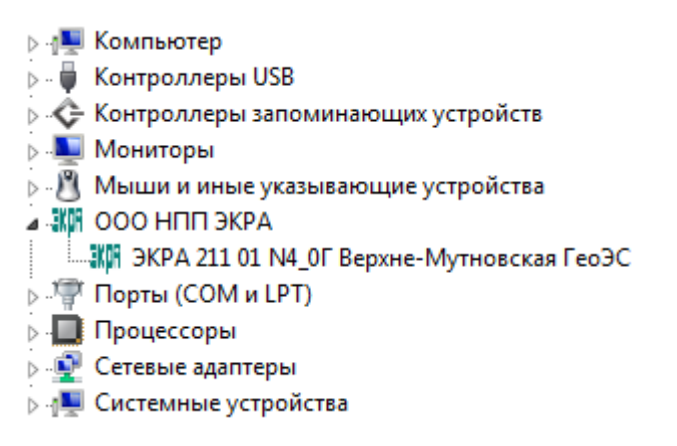

Рисунок 4.1

#### **4.2 Настройка логического адреса устройств**

<span id="page-9-2"></span>Настройка логического адреса устройства производится с помощью меню терминала: **Редактор** –> **Системные параметры** –> **Параметры связи.**

Примечание – Более подробное описание процедуры настройки приведено в руководстве по эксплуатации ЭКРА.650321.001 РЭ «Терминалы микропроцессорные серии ЭКРА 200».

<span id="page-9-3"></span>Если используется подключение по Ethernet, дополнительно настраиваются параметры протокола TCP/IP.

### **4.3 Запуск программы**

Запуск программы **Сервер связи** осуществляется с помощью меню **Пуск** –> **Все программы** –> **EKRA** –> **EKRASMS-SP** –> **Сервер связи.** При этом должно открыться окно, показанное на рисунке 4.2.

11 ЭКРА.00019-01 34 01

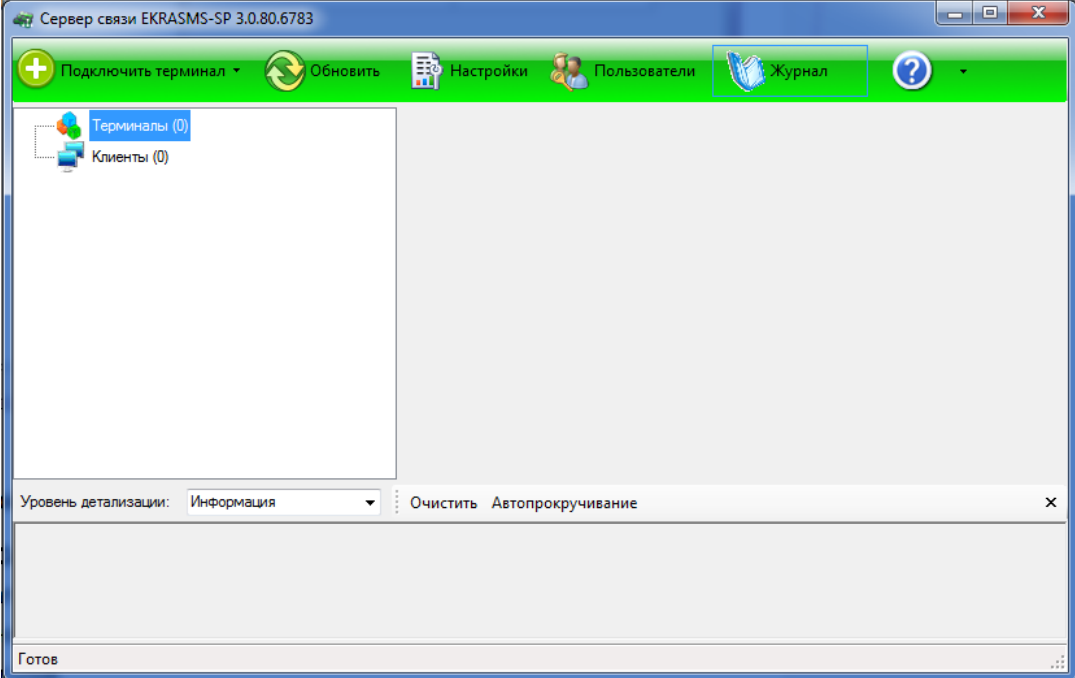

Рисунок 4.2

#### **4.4 Настройка**

<span id="page-10-0"></span>Настройку программы **Сервер связи** можно выполнить согласно методике, описанной в руководстве оператора ЭКРА.00007-07 34 01, или воспользоваться встроенной справкой. На рисунке 4.3 показано окно сервера связи после успешной настройки терминала, связанного через порт USB.

| ски Сервер связи EKRASMS-SP 3.0.80.6783                                                                                                    | $\overline{\mathbf{x}}$<br>$\square$ |
|----------------------------------------------------------------------------------------------------|--------------------------------------|
| <b>ЕФ</b> Настройки<br>Пользователи<br>Журнал<br>Обновить<br>Подключить терминал *                                                                                                    |                                      |
| Терминалы (1)<br>□ • < USB (Терминал защит!) [ModbusRTL<br>Настройка СП<br>Клиенты (0)<br>m.<br>$\overline{\phantom{a}}$                                                                                                    |                                      |
| Информация<br>Уровень детализации:<br>Очистить Автопрокручивание<br>▼                                                                                                    | ×                                    |
| 2015-06-19 13:44:16.2117 INFO Hacтройка изменена: Тип USB порта: с UNKNOWN на MicroChip.<br>2015-06-19 13:44:16.2117IINFOIHacтройка изменена: Имя порта СОМ: с на СОМ3.<br>2015-06-19 13:44:16.2117 INFO Настройка изменена: Имя устройства USB: с на Терминал защит!.<br>2015-06-19 13:44:16.2117IINFOIHacтройка изменена: Отображаемое имя устройства: с на Терминал защит!.<br>2015-06-19 13:44:16.2117 INFO   Настройка изменена: Тип USB порта: с на MicroChip.<br>2015-06-19 13:44:16.2117 INFO Настройка изменена: Имя порта СОМ: с на СОМ3. | ▲                                    |
| Готов                                                                                                    |                                      |

Рисунок 4.3

## **5 Запуск и настройка программы АРМ-релейщика**

<span id="page-11-0"></span>Основным инструментом пользователя комплекса EKRASMS-SP является программа **АРМ-релейщика** (далее – **АРМ**).

Запуск программы осуществляется с помощью меню **Пуск –> Все программы –> EKRA –> EKRASMS-SP –> АРМ-релейщика**.

По умолчанию программа соединяется с сервером связи, работающим на этом же ПК. Если соединение проходит успешно, то появляется форма ввода пароля. Имя пользователя по умолчанию: **admin**, пароль по умолчанию: **admin** (см. рисунок 5.1).

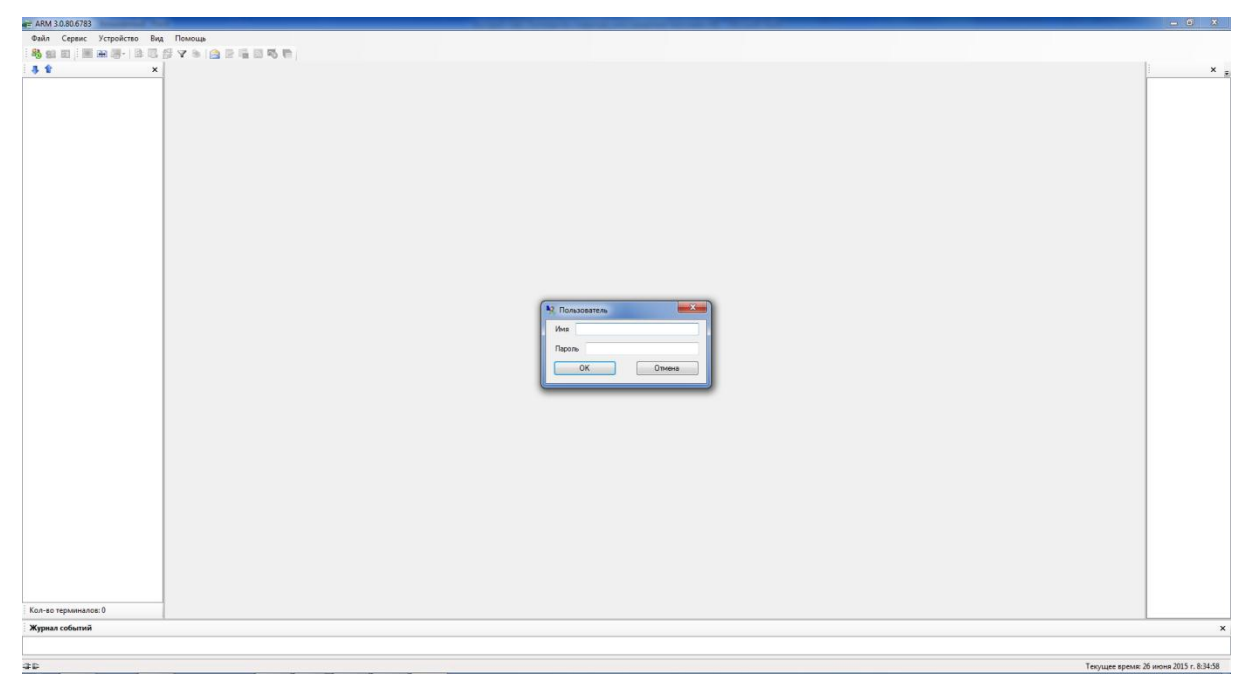

Рисунок 5.1

Для соединения **АРМ** с серверами связи, находящимися в локальной сети, требуется дополнительная настройка.

Диалог настройки вызывается комбинацией клавиш **Alt+O.**

Примечание – Более подробное описание процедуры настройки приведено в руководстве оператора ЭКРА.00006-07 34 01.

**Программы Сервер связи** и **АРМ** взаимодействуют по протоколу TCP/IP, при этом по умолчанию используются порты 7500, 7501, 7502… и т.д., один порт на каждый настроенный порт связи в сервере связи. Начальный номер порта может быть задан в настройках сервера связи. Если на ПК **Сервера связи** или **АРМ** используется программабрандмауэр (сетевой экран), то необходимо разрешить использование данных портов в этой программе.

При правильной настройке программа АРМ после ввода пароля начнет процесс загрузки конфигурации с терминалов. После загрузки на экране отобразится дерево функций (см. рисунок 5.2).

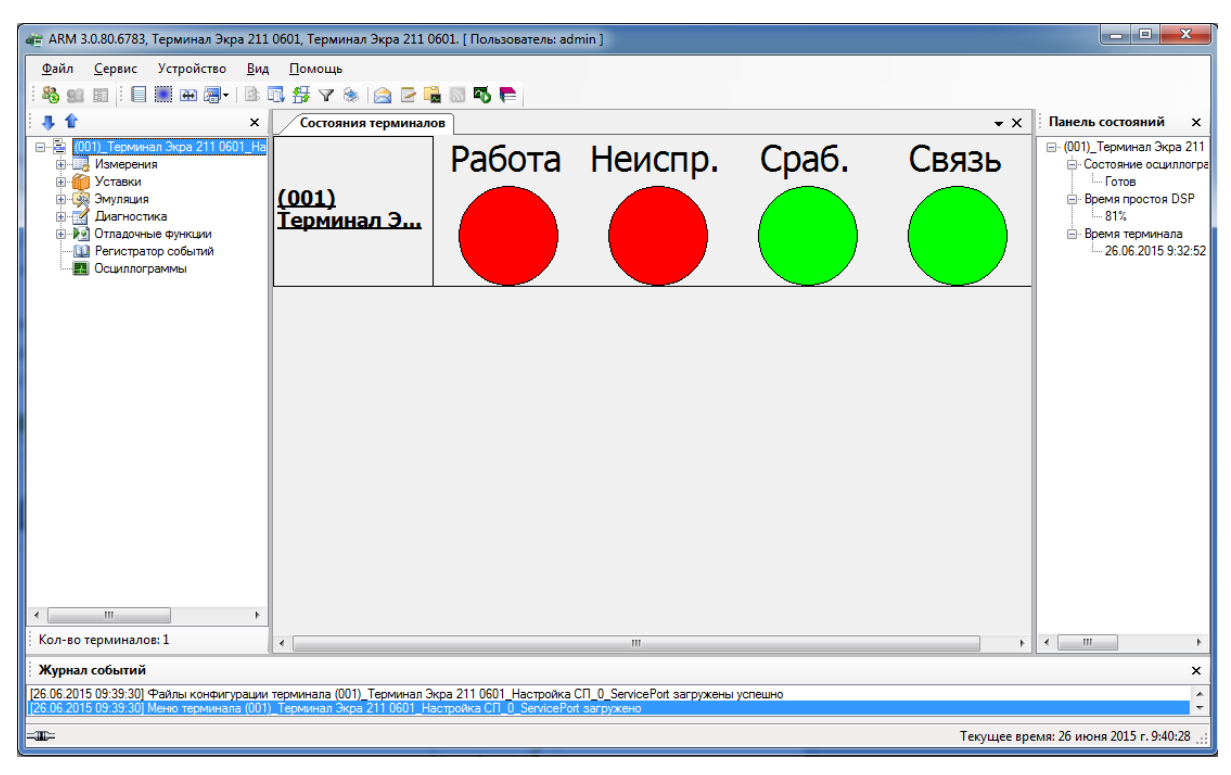

Рисунок 5.2

## **6 Техническая поддержка**

<span id="page-13-0"></span>Контактная информация по вопросам технической поддержки и приобретения лицензий.

Таблица 1 – Контакты

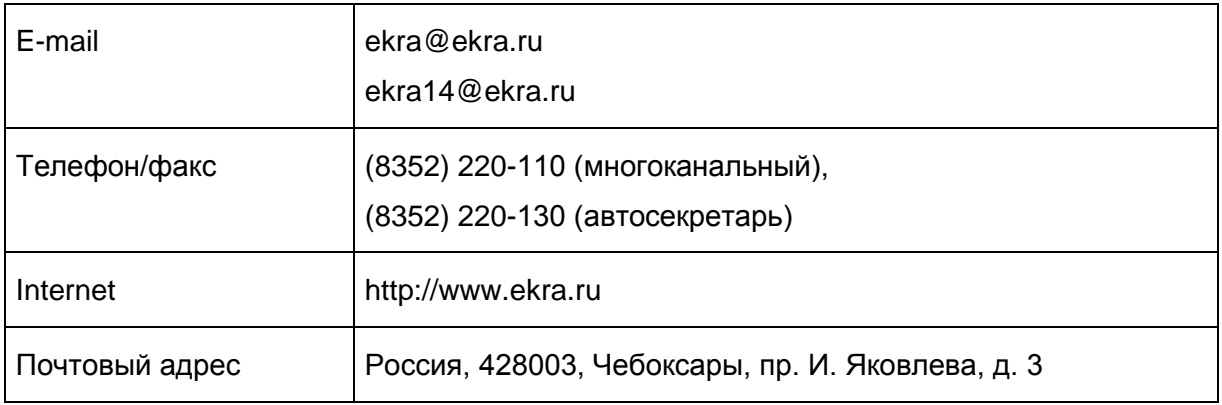

### Приложение А

#### (обязательное)

#### Установка неподписанных драйверов

<span id="page-14-0"></span>А.1 В целях безопасности компания Microsoft, начиная с версии 7 программы Windows, ввела обязательную сертификацию программного обеспечения в виде драйверов. Теперь программное обеспечение (далее - ПО) данной категории, выпущенное сторонним разработчиком, можно установить в систему только при наличии соответствующей подписи, полученной после проверки в лаборатории Microsoft. Если же пользователь будет пытаться установить неподписанный драйвер, операционная система (далее – ОС) выдаст сообщение о подделке файла или его повреждении (см. рисунок А.1).

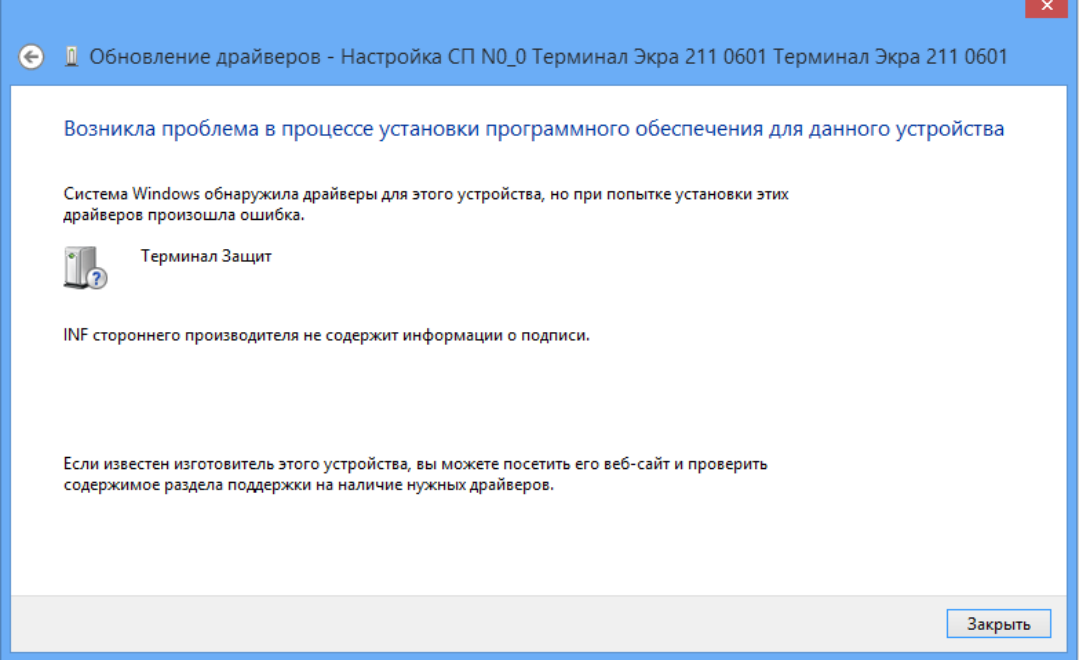

Рисунок А.1

Для установки неподписанного драйвера необходимо отключить опцию цифровой проверки подписи драйвера в параметрах загрузки Windows 8 и Windows 8.1.

А.2 Установка неподписанных драйверов в Windows 8

В программе Windows 8 установка неподписанных драйверов осуществляется следующим образом:

1) открыть меню параметров загрузки Windows 8. Для этого необходимо в системе нажать комбинацию клавиш Win+I, затем выбрать пункт Изменение параметров компьютера, выбрать на вкладке Общие опцию Перезагрузить сейчас (см. рисунок А.2). В результате компьютер перезагрузится и автоматически попадет в режим расширенных параметров загрузки (см. рисунок А.3).

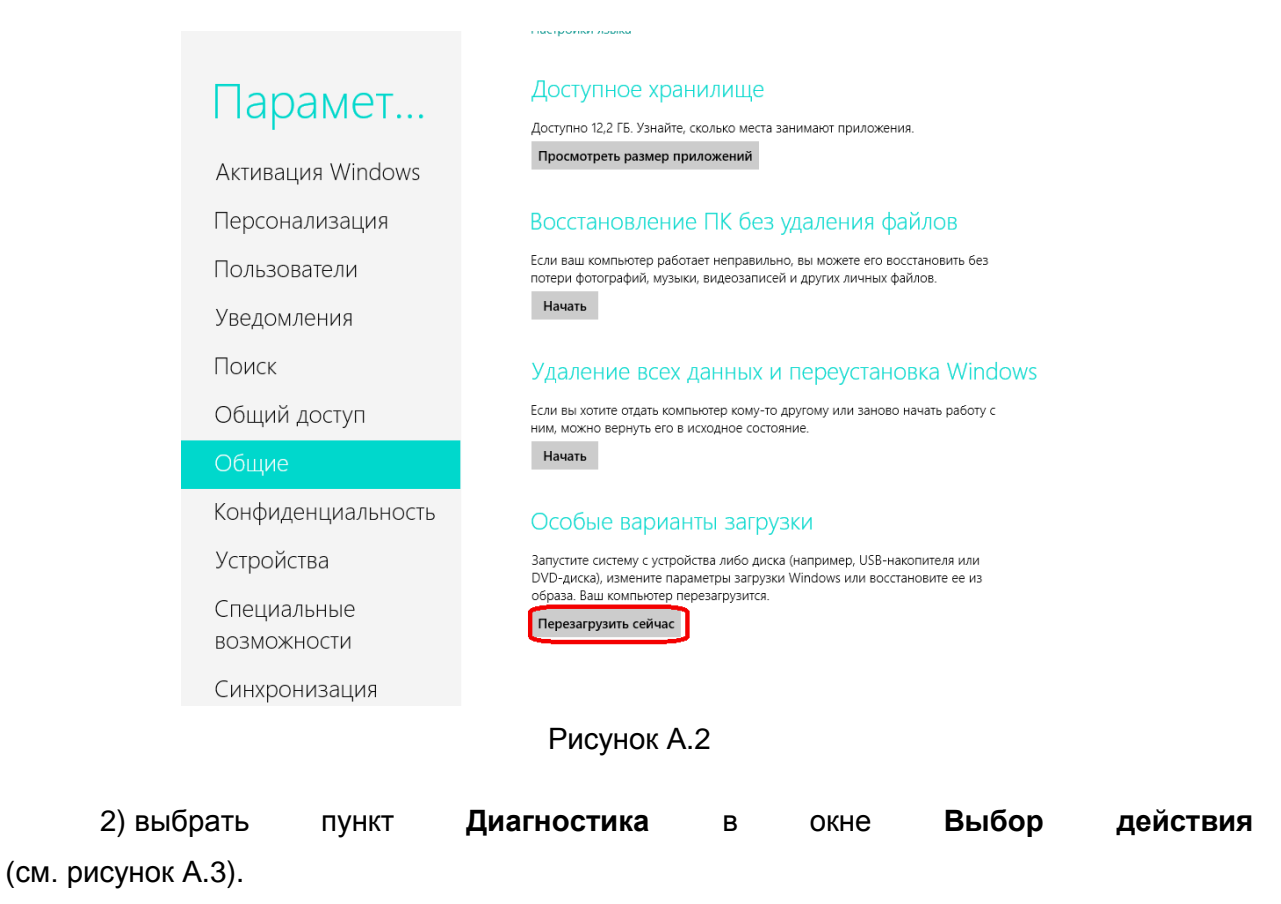

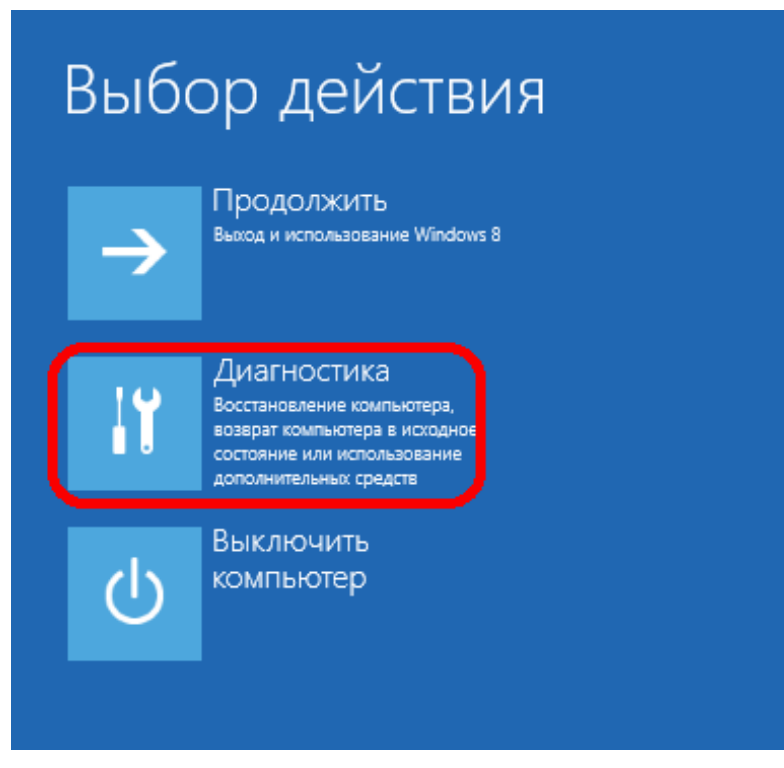

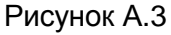

3) в открывшемся окне **Диагностика** выбрать пункт **Дополнительные параметры** (см. рисунок А.4).

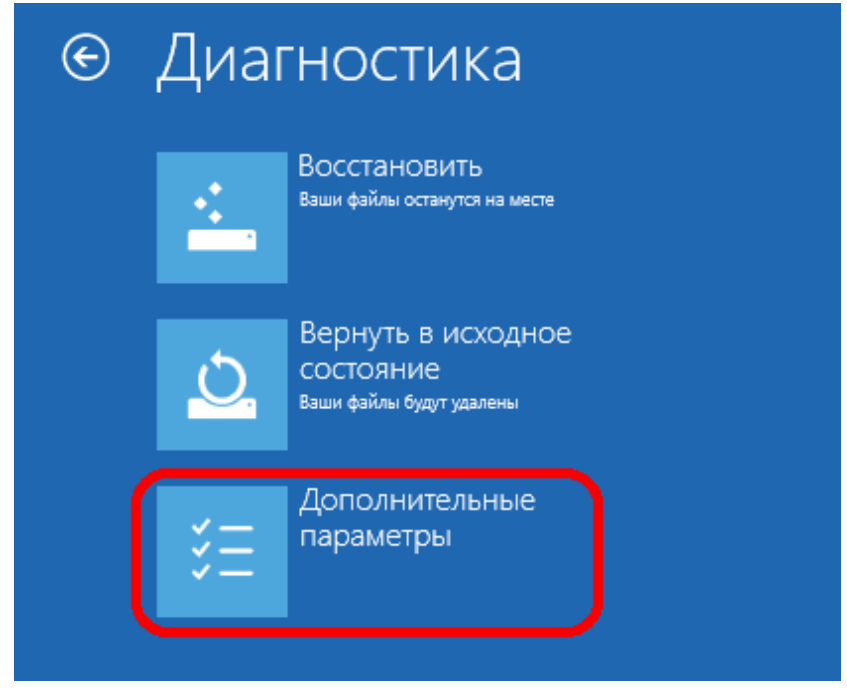

Рисунок А.4

4) далее в окне **Дополнительные параметры** выбрать пункт **Параметры загрузки** (см. рисунок А.5).

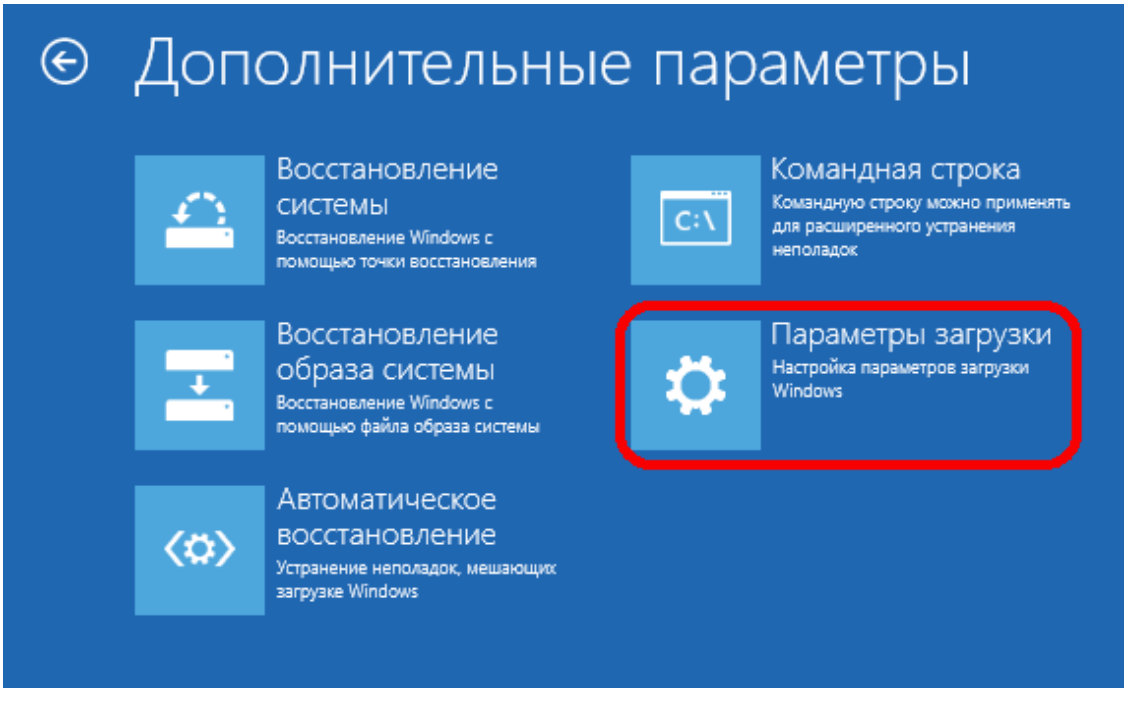

Рисунок А.5

5) в окне **Параметры загрузки** нажать на кнопку **Перезагрузить** (см. рисунок А.6).

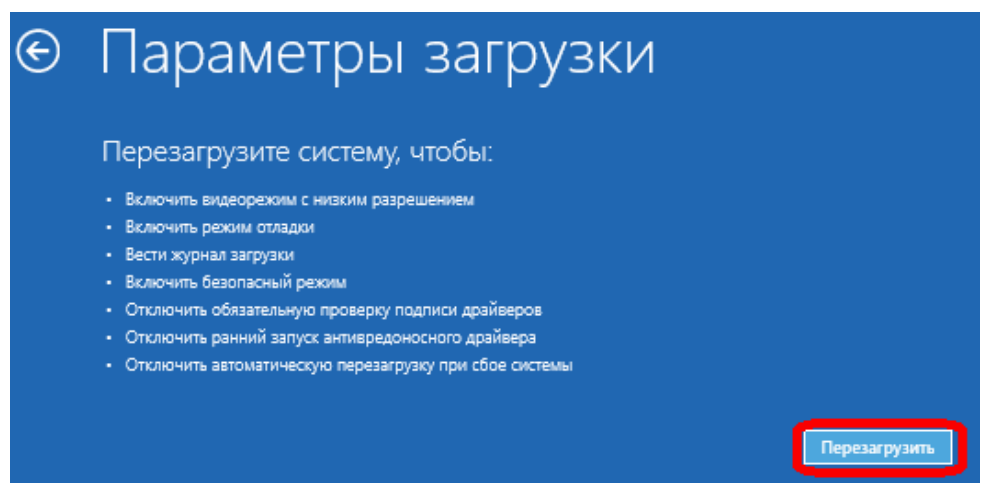

Рисунок А.6

6) компьютер перезагрузится, и на экране появится меню выбора опций загрузки. Необходимо выбрать пункт **Отключить обязательную проверку подписи драйверов**, нажав на клавиатуре клавишу **F7** или **7** (см. рисунок А.7).

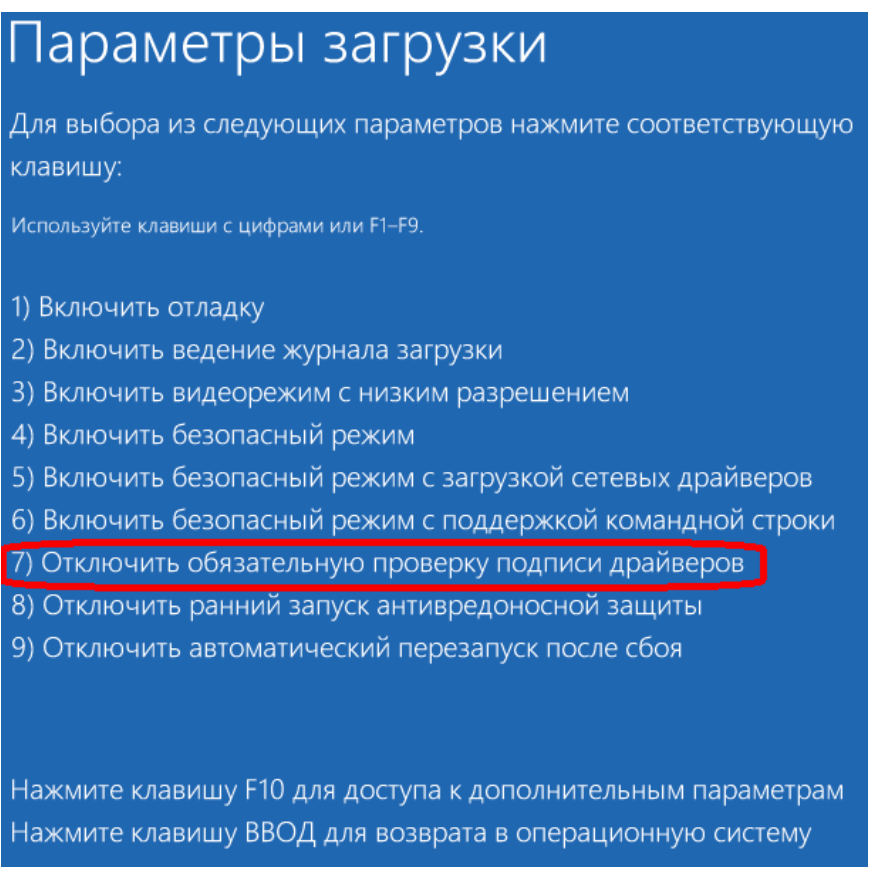

Рисунок А.7

7) в результате программа Windows 8 загрузится в режиме, в котором возможна установка неподписанных драйверов. Теперь при установке драйвера в Windows 8 появится окно с предупреждением системы безопасности Windows (см. рисунок А.8):

*Не удалось проверить издателя этих драйверов*

19 **ЭКРА.00019-01 34 01** 

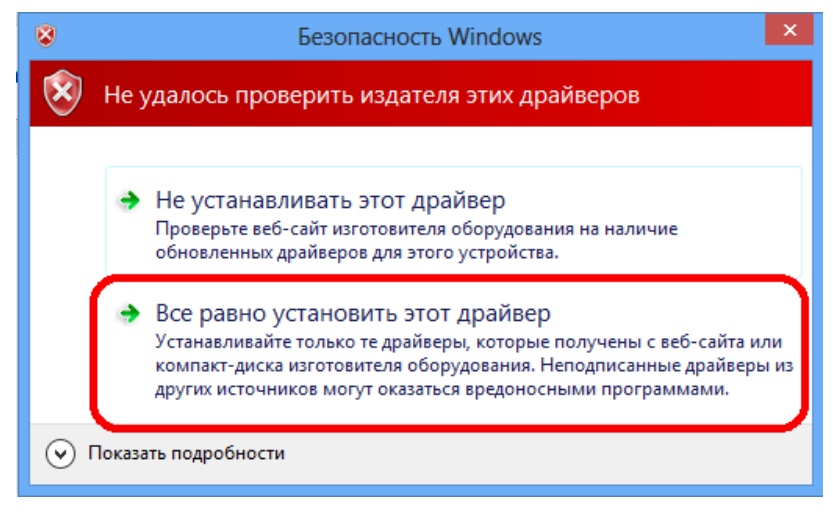

Рисунок А.8

Для успешной установки драйвера на компьютер необходимо выбрать пункт Все равно установить этот драйвер.

8) необходимо перезагрузиться в обычном режиме и проверить работоспособность установленного драйвера и устройства.

А.3 Установка неподписанных драйверов в Windows 8.1

Установка неподписанных драйверов  $\mathbf{B}$ программе Windows 8.1 осуществляется следующим образом:

- открыть меню параметров загрузки Windows 8.1. Для этого необходимо нажать комбинацию клавиш Win+I, нажав клавишу Shift, и держа нажатой, выбрать Выключение, а затем Перезагрузка (см. рисунок А.9).

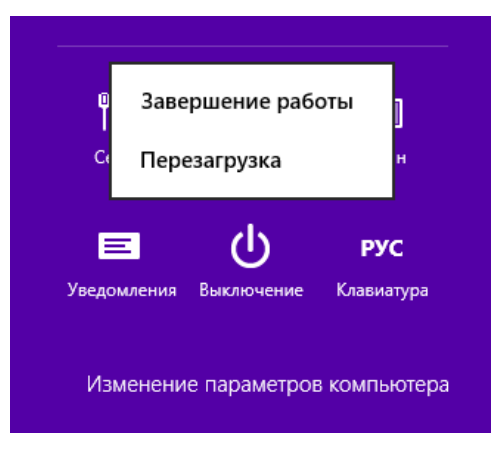

Рисунок А.9

Дальнейший процесс установки неподписанных драйверов в Windows 8.1 осуществляется аналогичным способом установки неподписанных драйверов в Windows 8, описанном в пунктах 2 - 8 подраздела А.2.

### Лист регистрации изменений

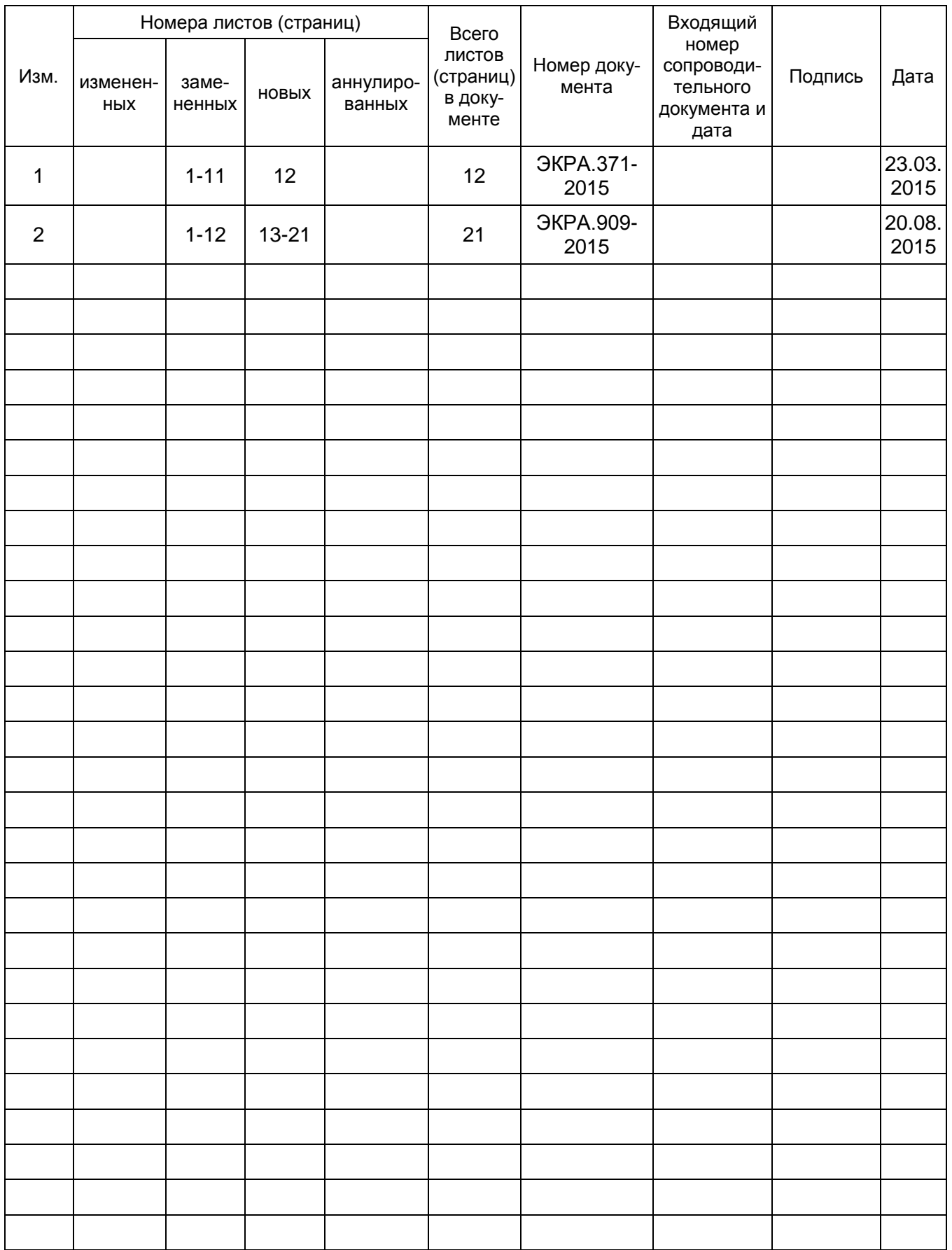